# **Time-Team Homerace Manual**

注)本書は"Time-Team Homerace set-up and use"を本大会組織委員会が翻訳したも のです。本書と"Time-Team Homerace set-up and use"の解釈が異なる場合、後者を優 先するものとします。なお、原文は以下の UPL を参照願います。

https://docs.google.com/document/d/1xESuIa6TyPy25QcsUPXddksckuJkhJxXr kyXCoaMD2Y/e dit

# Homerace セットアップと使用方法

### **本書の目的**

本書は、インターネットに接続できる機器であるエルゴと、Time-Team ソフトウェアを接続するための 手順を説明するものです。

この手順を踏めば、Concept2 社エルゴをラップトップや PC に接続して

Concept2 erg をラップトップや PC に接続し、他の競技者と仮想上のレースを行うことができます。

### **Homerace**

Homerace は Time-Team が開発したもので、アスリートが自宅からリアルタイムでレースができる ようにするものです。Concept2 エルゴでの使用を前提に設計されており、ライブトラッキング、ビジュア ライゼーション、リアルタイムでの結果提供が可能になります。

注意:本サービスはベータ版であり、バグやエラーが発生する可能性があります。

#### **他の言語でのマニュアル**

注意:これらの翻訳はタイムチームによって管理されていないため、英語版マニュアルと齟齬がある可 能性があります。

フランス語:Manuel Homerace

ドイツ語:Homerace handbuch

イタリア語:Manuale di Homerace

スペイン語:Manual de Homerace

**目次**

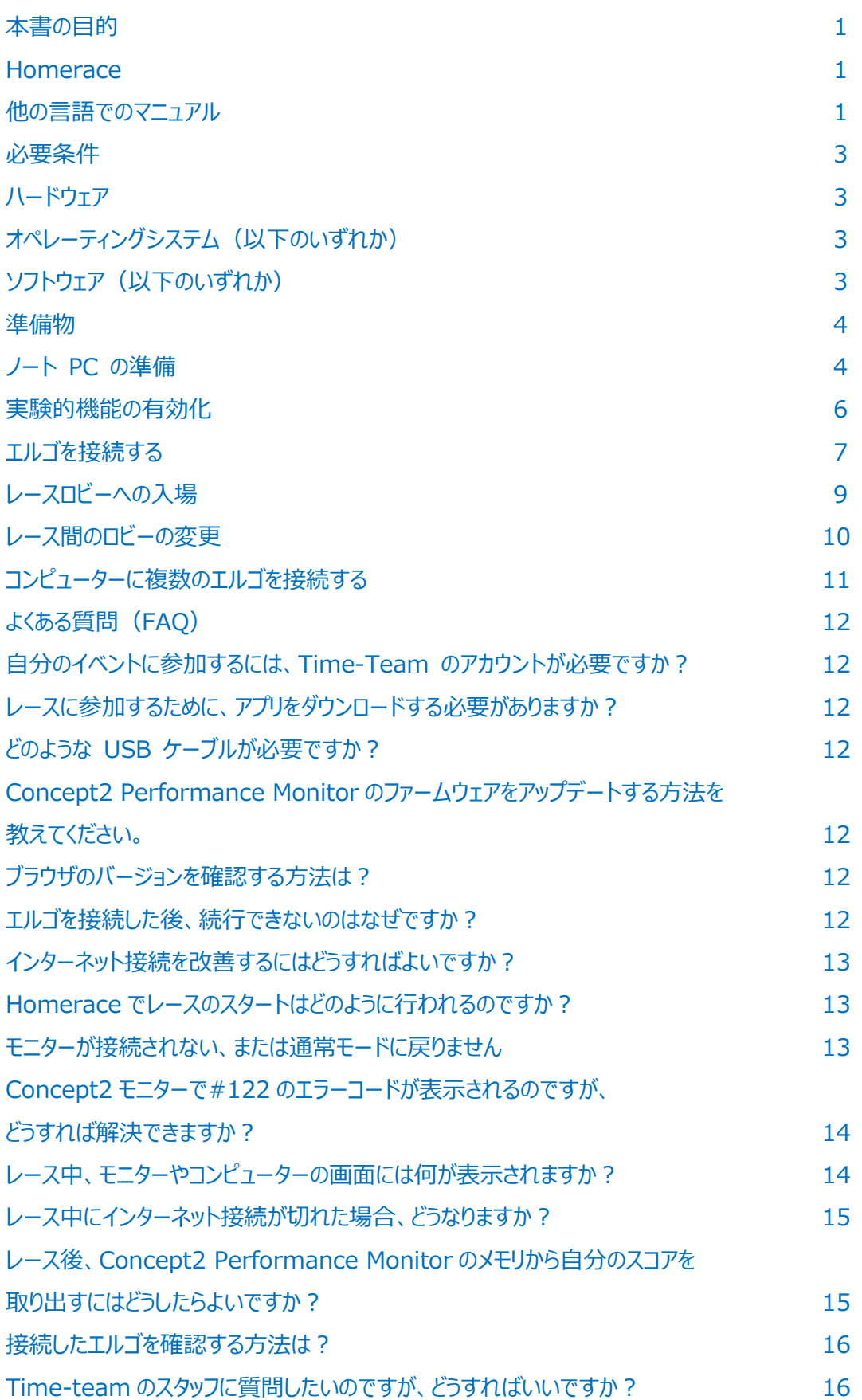

# **必要なもの**

お使いのエルゴを弊社システムに接続するためには、以下のハードウェアとソフトウェアが必要です。

# **ハードウェア**

- Concept2 エルゴメーターと PM3, PM4, PM5 モニター(最新ファームウェア)
	- Concept2 パフォーマンスモニターのファームウェアをアップデートする方法は? (p12)
- ラップトップ、PC、または Mac
- USB A-B ケーブルもしくはプリンタケーブル
- インターネット接続環境 (有線接続が望ましい)または WiFi 環境

# **オペレーティングシステム (以下のいずれか)**

- Mac OS X
- Windows 8.1 以上
- Chrome OS

# **ソフトウェア(以下のいずれか)**

- Google Chrome バージョン 78 以上 (89 以上を推奨)
- Microsoft Edge バージョン 79 以上 (89 以上を推奨)

#### **準備編**

コンピューターがレースに対応できる状態であることを確認するために、いくつかの機能をチェックする必 要があります。まず、エネルギーモード設定を確認する必要があります。次に、Google Chrome の 最新機能を使用するため、最新の状態にする必要があります。以下の手順でセットアップしてくださ い。すでにこのシステムでレースをしている場合は、ステップ 7 に進んでください。

# **ノートパソコンの準備**

1. レース中にラップトップまたはコンピューターがスリープ/スタンバイモードにならないようにします。 Windows の場合: [設定] > [電源とスリープ]に進みます。 MacOS の場合:「システム環境設定」>「省電力」に進みます。 Chromebook OS の場合:「設定」 > 「デバイス」 > 「電源」に進みます。

2. Chrome のインストール(すでに Chrome がインストールされている場合は、手順 3 に進み ます。)

アカウントでパソコンを開いた後、現在使用しているブラウザソフトを起動します。

現在使用しているブラウザソフトを開きます。この時点でのブラウザは、Microsoft Edge、 Safari、Firefox、Internet Explorer など、どのようなものでもかまいません。続いて次のウェ ブページにアクセスし、Google Chrome ウェブブラウザをダウンロードし、インストールしてくださ い。

https://www.google.com/chrome/

3. コンピューターに Chrome がインストールされている場合は、以下の図に示す"About Google Chrome"で最新バージョンの Chrome を使用していることを確認して下さい。

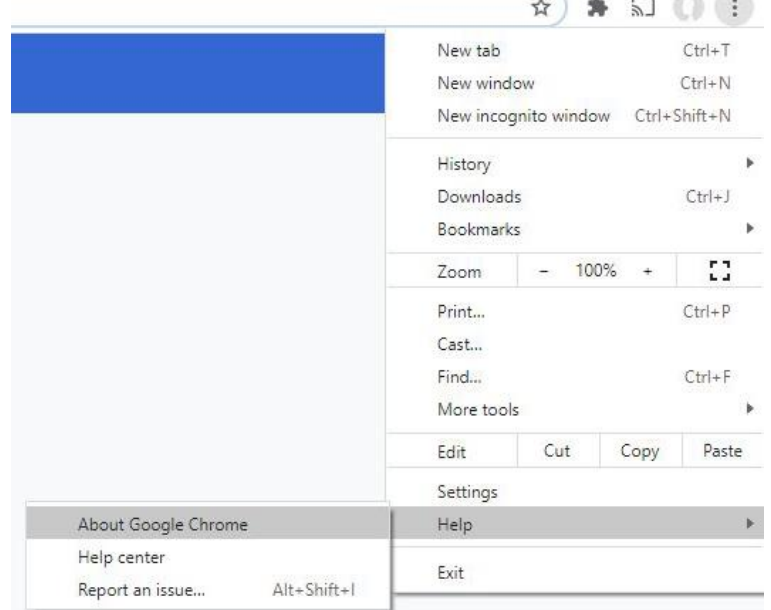

Google Chrome をアップデートするには:

- I. お使いのコンピュータで、Chrome を開きます。
- II. 右上の「 」をクリックします。
- III. "Update Google Chrome"をクリックします。
	- i. 重要:このボタン「 」が見つからない場合は、最新バージョンであることを意味します。
- IV. "Relaunch"をクリックします。

次のページへ

# **実験的機能の有効化**

Chrome/Edge 89 以上をお使いの場合は、この項目をスキップして「エルゴをつなぐ」に進んでくだ さい。

4. Chrome を起動し、アドレスバーに以下をコピー&ペーストして Enter キーを押してください。

chrome://flags/#enable-experimental-web-platform-features

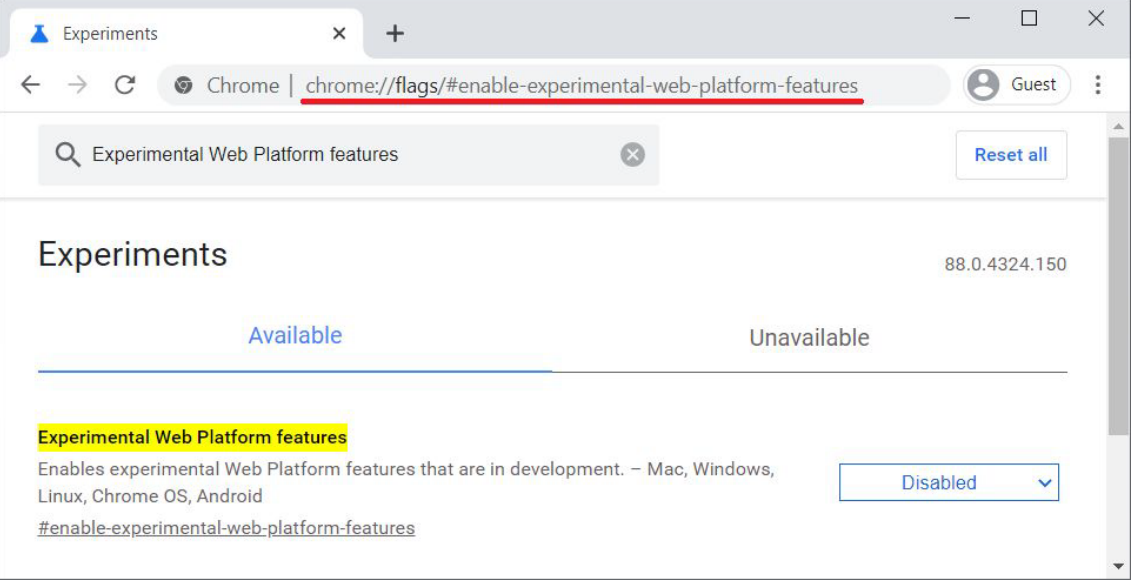

5. Available」タブで「Experimental Web Platform features」セクションを見つけます。右 側の青いドロップダウンメニューから、この機能の"Enabled"を選択します。

# 6. ページ下部の"Relaunch"ボタンをクリックし、Chrome を再起動します。

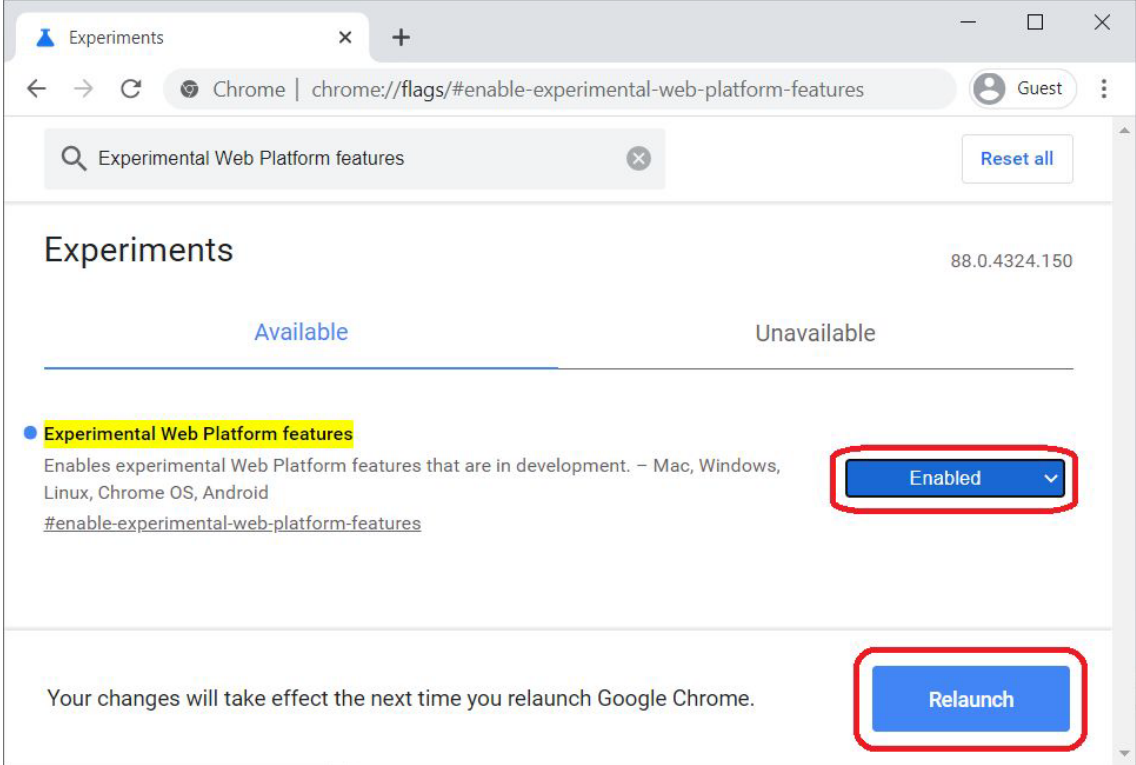

## **エルゴを接続する**

- 7. USB メモリー、ログカード、Bluetooth 接続のアプリ(ErgData や Concept2 ソフトウェアな
- ど)を外す、または削除します。
- 8. エルゴを USB ケーブルでノートパソコンに接続します。

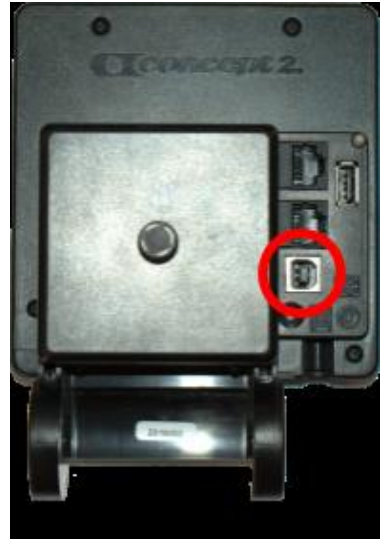

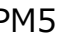

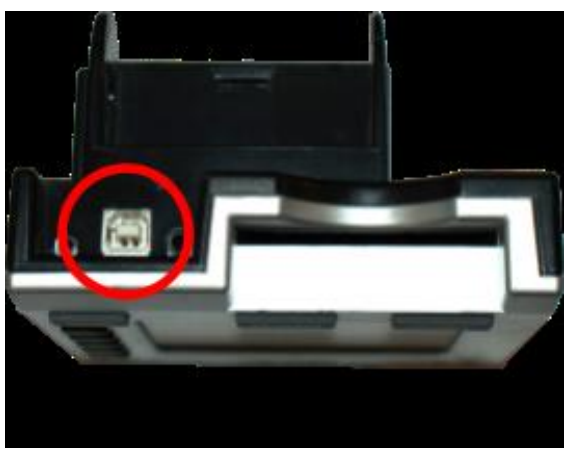

PM5 PM3 & PM4

9. Concept2 Utility など、erg に接続する他のアプリケーションを終了してください。

10. https://homerace.nl にアクセスし、青いボタン "Connect to ergometer" をクリック します。

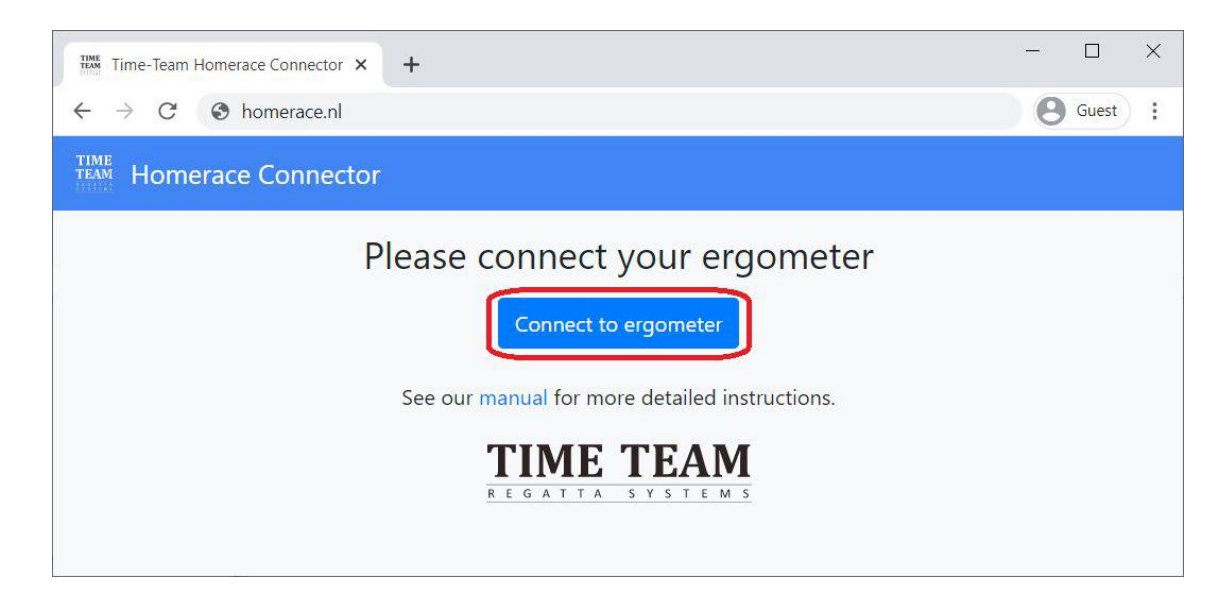

11. 新しく開いたポップオーバーで、"Concept2 Performance Monitor" と表示されている 行をクリックし、コンピューターに接続されているモニターを選択しハイライトします。エルゴを選択する と、ポップオーバーの右下にグレーの"Connect"ボタンが表示されますのでボタンをクリックしてくださ い。エルゴを選択する前は、"Connect"をクリックできません。エルゴを選択すると、"Connect"は 青色になります。

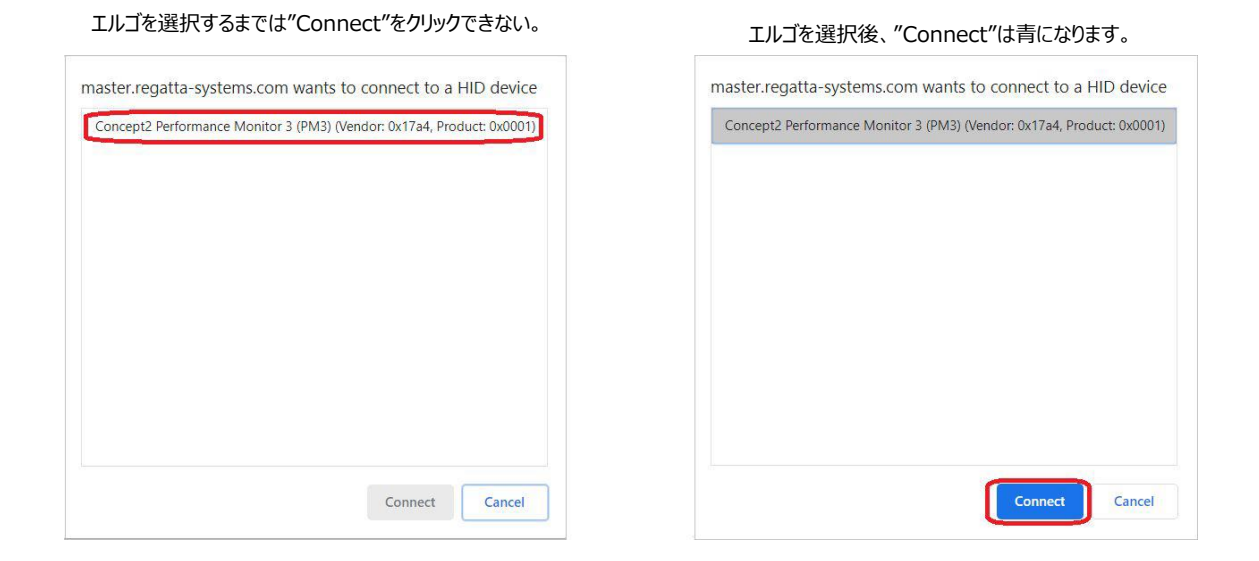

12. 接続テストを行ってください。これは、あなたのインターネット接続がレースに参加するのに十 分であるかどうかを確認するものです。ただし、これによってレース参加が必ずうまくいくことを保証す るものではありません。

# **Connectivity test**

 $\times$ 

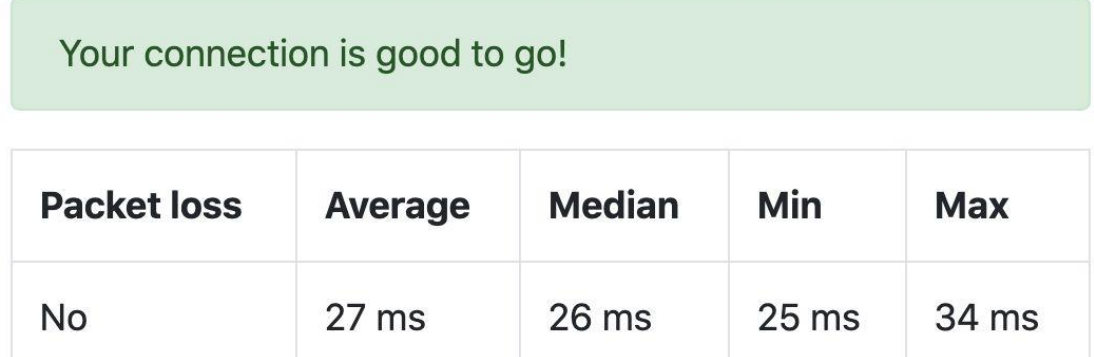

# **バーチャルレースロビーに入る**

大会組織委員会 (Time-Team) から大会参加のための ID (トークンコード: 'Participant Secret' コード)を受け取ったら、次のステップに進みます。このコードは通常、イベントの数日前に手 元に届きます。

以下は、レースロビーに入り、大会期間中のレースに参加するまでの手順です。この手順によりレース に参加することができます。

13.参加者専用トークンコードを入力し、"Login"をクリックします。

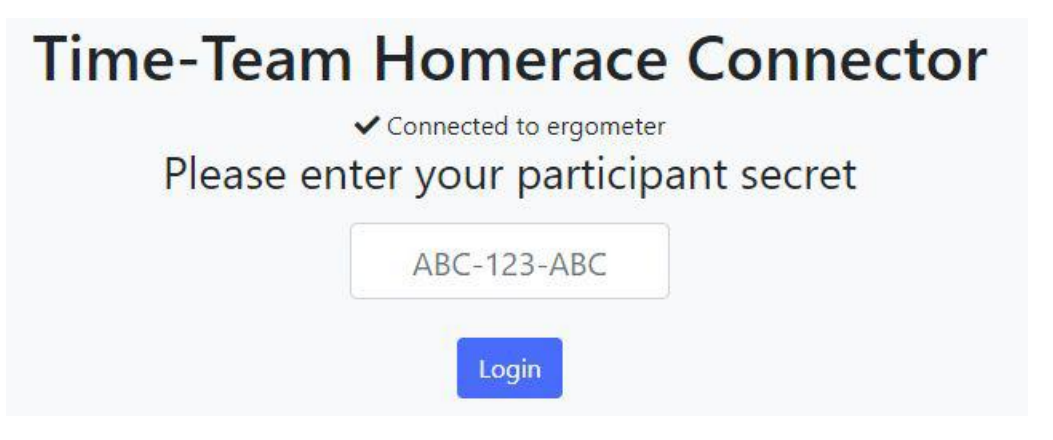

14.オンラインロビーにエルゴメーターが接続されると、ウェブページに"Connected to ergometer", "Connected to lobby" と表示されます。

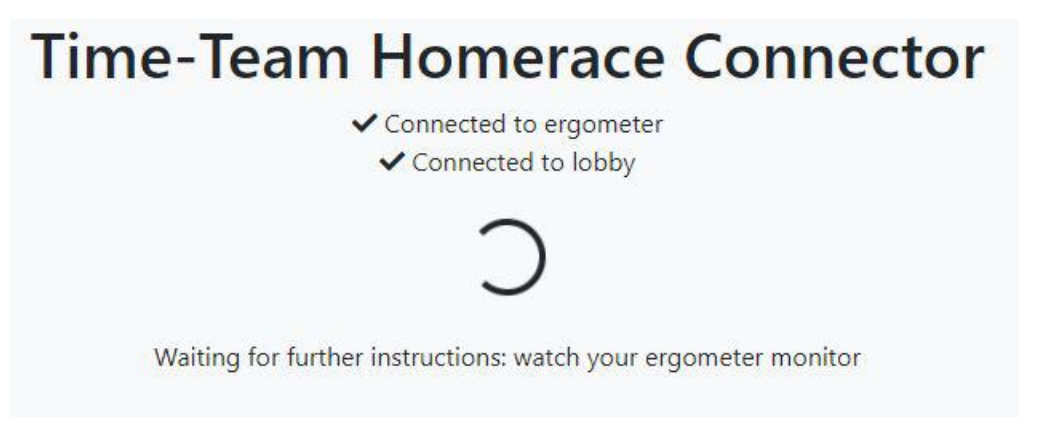

15.すべての漕ぎ手がレース準備に入るまで待機して下さい。

16.**レース終了までは、ロビーページをアクティブにし、スクリーン上に表示したままにして下さい。**

# **レース間のロビー変更**

エルゴメーターは、1 日のうちに複数のレースで使用される場合があります。以下の手順で、次のレー スに接続してください。エルゴメーターをパソコンから取り外すことなく、ロビーから切断されるため、いくつ かの手順を省くことができます。レースとレースの間に十分な時間があり、設定されたロビーの締切時 間に合わせることができることを事前に確認してください。

1. 次のレースまでにモニターが通常モードのメインメニュー画面に戻るまで待つ必要があります。 そうでなかった場合、前のレースの結果が正しくサーバーに転送されない場合があります。

2. 通常モードに戻ったら、ロビー下部の黄色いボタンをクリックします。

Disconnect ergometer from race server

- 3. モニターがレースサーバーから切り離され、ログイン画面に戻ります (写真右) 。
- 4. 次のレースのコードを使用して、同じエルゴを新しいレースロビーに接続する

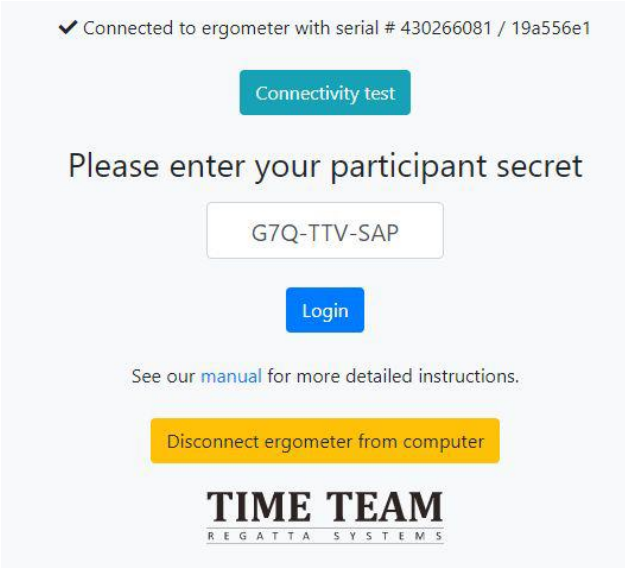

**#注意**:大会組織委員会(Time-Team)からのメールをチェックして、あなたのコードを探してく ださい。そこにリンクが含まれている場合、リンクの最後の 12 個の記号をコピーペーストすることができ ます。以下の例の太字を参照 11 個なんだけど

コード *AAA-BBB-CCC* のリンク例 : [https://homerace.nl/s/](https://homerace.nl/s/AAA-BBB-CCC)**AAA-BBB-CCC**

### **1 台のパソコンに複数のエルゴを接続する**

安定した WIFI 環境または有線でインターネットに接続されている場合、同じコンピューターに複数の エルゴを接続することが可能です。重要なのは、各モニターは USB AB ケーブルで接続され、各々の 接続されたページが表示されていなければならないことです。各エルゴの接続手順は、前のセクション 「エルゴの接続」で説明しています。このパートではレース前に複数のエルゴを接続するために必要な 追加手順について説明します。

#注意: コンピューター1 台につき 4 台以下のエルゴを接続することをお勧めします。 (推奨は 2 台のエルゴまでです。)

1. マニュアルに従って、1台目のエルゴを接続します。

2. 接続に成功したら、クロームウィンドウを画面の右端または左端にドラッグします。

3. Windows では、スナップする場所の半透明の輪郭が表示されます。これでよければ手を放す

と、ウィンドウが所定の位置にスナップされます。または、Windows キーと左右の矢印キーを同時 に押すと、最後に選択したウィンドウが画面の片側にスナップされます。

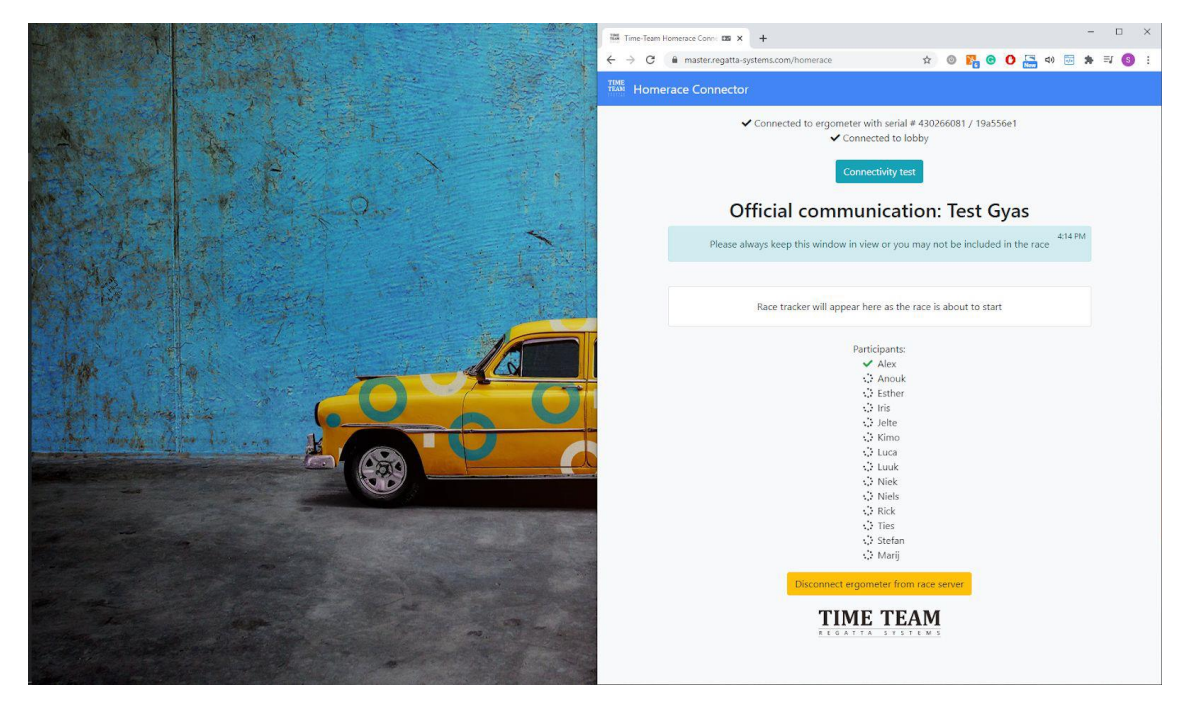

- 4. 新しい Chrome アプリケーションのウィンドウを起動する。
- 5. このページを画面の反対側にドラッグします。
- 6. マニュアルに従って 2 台目のエルゴを接続する

### *#注:画面を隅にドラッグすることで、常に 4 つの画面を表示させることができます。*

アップルの場合:<https://support.apple.com/en-us/HT204948> を参照ください。

# **よくある質問(FAQ)**

### **本大会に参加するためには、Time-Team のアカウントは必要ですか?**

イベント前に Time-Team のアカウントを作成する必要はありません。大会主催者(Time-team) があなたに大会参加のための ID(トークンコード:'Participant Secret' コード)を提供します。こ の ID により、大会期間中に自分のレースにアクセスすることができます。

### **大会に参加するために、アプリをダウンロードする必要がありますか?**

いいえ、アプリをダウンロードする必要はありません。必要なのは、マニュアルに記載されている Chrome ベースのウェブブラウザだけです。システム要件については、本マニュアルの 3 ページをご覧く ださい。

### **どのような USB ケーブルが必要ですか?**

USB A-B ケーブル (一般的に「プリンタケーブル」とも呼ばれます)が必要です。

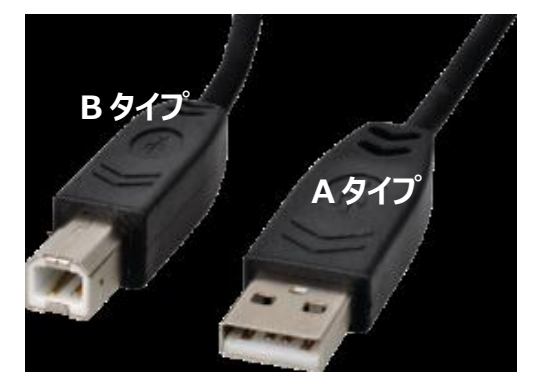

# **Concept2 Performance Monitor のファームウェアをアップデートする方法を教え てください。**

Concept2 の公式サイトにて最新版のファームウェアと Concept2 ユーティリティを使用したモニター のアップデート方法をご確認ください。

https://www.concept2.com/service/monitors .

**アップデート後は、必ず Concept2 ユーティリティを終了してください。**

# **使用しているブラウザのバージョンを知るにはどうしたらいいですか?**

https://www.whatsmybrowser.org/ より、現在お使いのブラウザのバージョンを確認すること ができます。

### **なぜエルゴを接続しても続行できないのでしょうか?**

Concept2 Utility がまだ起動している可能性があります。ロビーに接続する前に終了してください。

#### **インターネット接続を改善するにはどうしたらよいですか?**

インターネット接続を改善するには、いくつかの方法があります。以下の方法を試して接続状況を確 認してください。

1. コンピューターをインターネットにケーブルで接続する。

- 2. Wi-Fi を確保する。レース中、他の人が同じ Wi-Fi を使用しないようにする。
- 3. ルーターを移動する。ルーターをコンピューターに近づけると、電波が強くなります。
- 4. 自宅のインターネットからモバイルブロードバンドに切り替える。モバイルネットワークは通常の陸 上インターネット接続より良好な場合があります。

#注:接続を安定させるため、1 つのモバイルホットスポットあたり 2 エルゴまでとすることをお勧めしま す。

#### **Homerace ではレースのスタートはどのように行われるのですか?**

スタート前に、レースロビーにいくつかのメッセージが表示されます。このメッセージは、スタートの手順を お知らせするものです。レース 2 分前になると、エルゴモニターから漕ぎ出しを止めるように指示があり ます。漕ぐのをやめ、モニターに表示されるスタート手順を待ちます。

#### **モニターが接続されない、または通常モードに戻りません**

- 1. USB 接続を確認し、両端がしっかりと接続されていることを確認してください。
- 2. Chrome のアップデートを確認する
- 3. Concept2 Utility プログラムが終了していることを確認する。
- 4. 背面のリセットホールにペン先を差し込み、軽く押してください。これでモニターのソフトがリセット されます。(データは失われません)。
- 5. Chrome のウェブページを更新し、再度接続を試みます。
- 6. コンピューター/ノートパソコンを再起動します。
- 7. 別のコンピューター/ノートブックで試してみる。

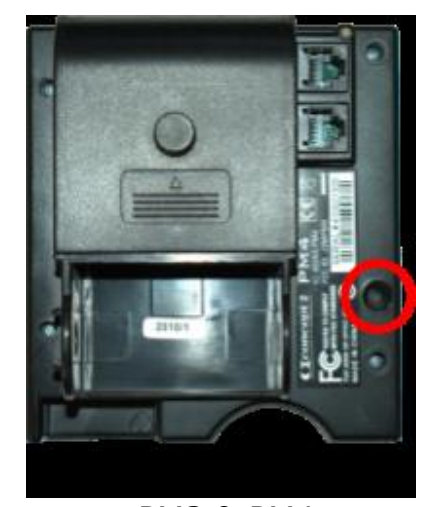

PM3 & PM4 PM5

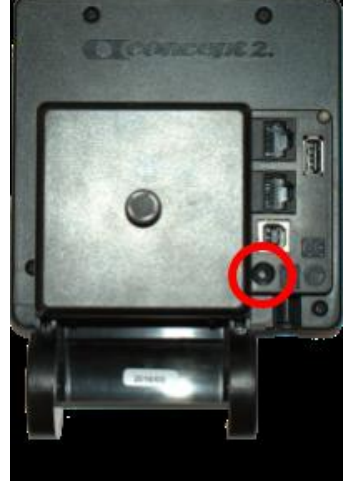

### **Concept2 Monitor のエラーコード#122 の解決方法について**

以下の手順で確認してください。

- 1. Concept2 Performance Monitor (PM)から USB ワイヤーを外します。
- 2. PM の電池を抜きます。
- 3. コンピューターを再起動し、10 分間待ちます。
- 4. 電池を元に戻し、USB AB ケーブルを差し込み再接続する。

### **レース中、モニターやコンピューターの画面はどのように表示されますか?**

レース前とレース中は、PM モニターはレースモードになります。画面の上部には、通常のデータが表示 されます。画面下部には、レースに関する情報、スタート手順、競争相手など、レースのどの段階にい るかが表示されます。以下の表示順はウォームアップ、スタート、レースです。

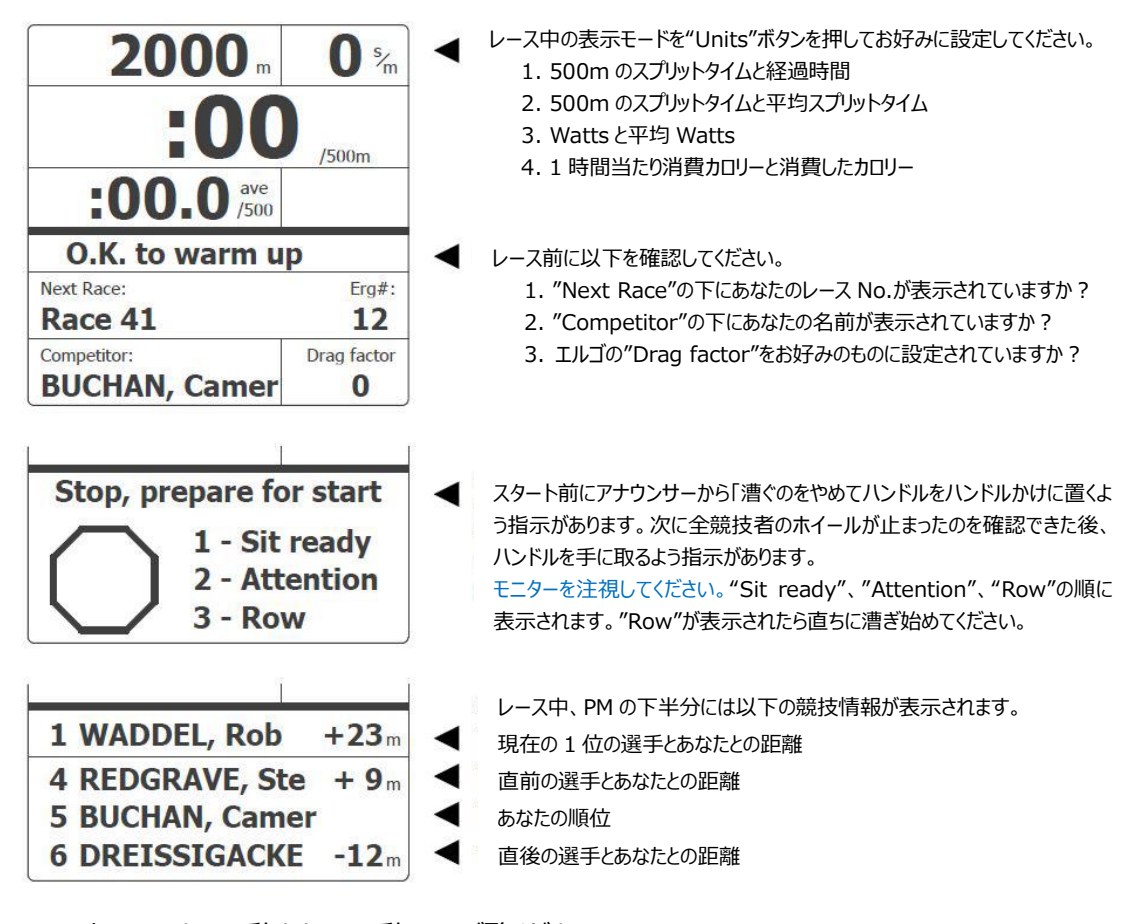

レース中のモニターの動きを下記動画でご覧ください。

<https://twitter.com/i/status/1276968032993251328>

コンピューターの画面には、あなたのレースロビーとすべての競技者が表示されます。また、ライブトラッ カーにより、レース全体とすべての競技者を見ることができます。

# **レース中にインターネット接続が切れた場合はどうなりますか?**

すでにレースを開始している場合は、モニターに"Keep Rowing"というメッセージが表示されます。こ のメッセージが表示されている間は、漕ぎ続けてください。レースが終了し、インターネット接続が回復 次第、データが送信されます。もし、結果を自動的に処理できない場合は、競技委員会がメールで 結果を手動で送信するように依頼します。

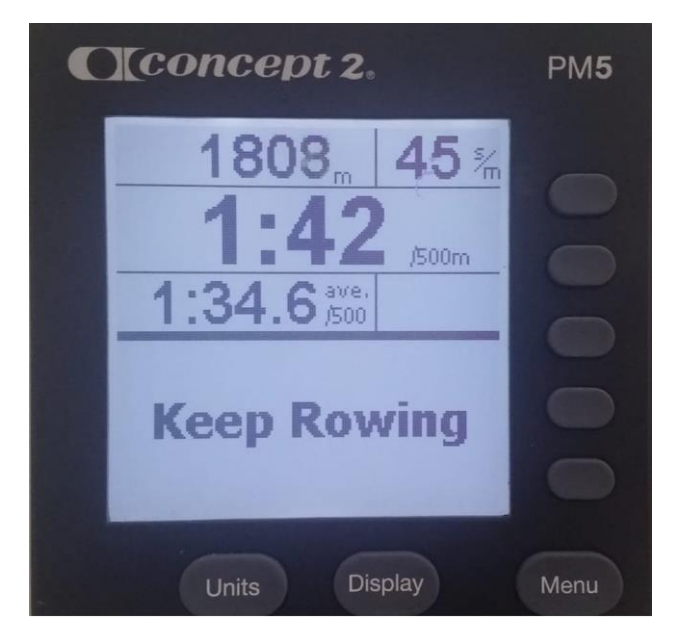

# **レース後、Concept2 パフォーマンスモニターのメモリーから自分のスコアを取り出すには どうしたらいいですか?**

メモリーから日付別リストにより、終了したばかりのワークアウトを選択します。4 番目のボタンを 2 回 押してください。この時、画面に認証コードが表示されますので、あなたの成績を確認することができま す。要求された連絡先アドレスに写真を送信してください。

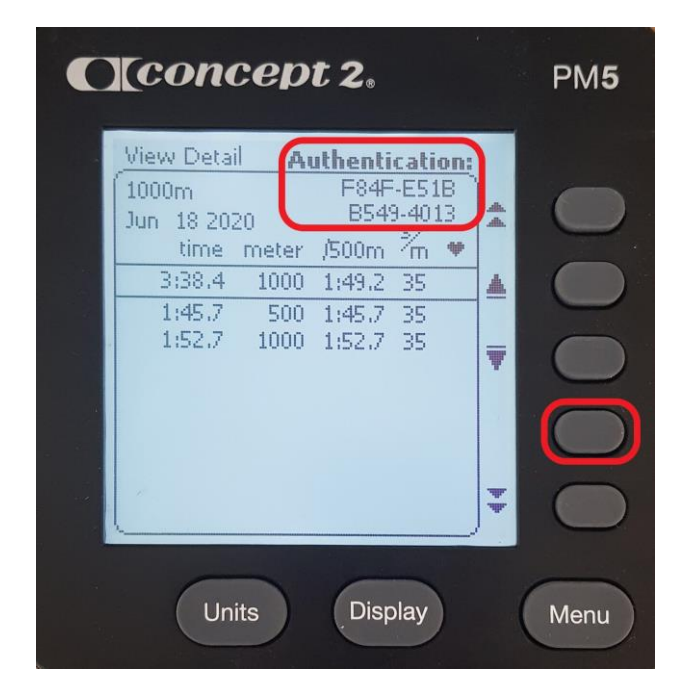

# **どのエルゴを接続したかを知るにはどうしたらよいですか?**

エルゴを接続すると、コネクターページにエルゴのシリアルナンバーが表示されます(画像参照)これ は、当該パフォーマンスモニターの背面にも記載されています。

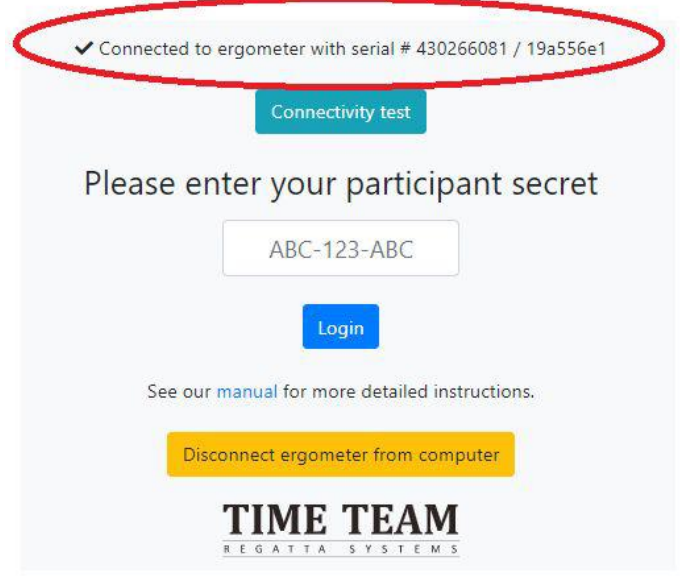

# **質問について Time-Team の誰かに連絡するにはどうすればよいですか?**

さらに詳しい情報が必要な場合や、システムの可能性について知りたい場合は、

info@time-team.nl 宛メールでお問い合わせください。できるだけ早く疑問を解決できるよう努力

します。エルゴの接続に関する質問の場合は、以下の情報についてお知らせください。

1. ブラウザの情報: https://www.whatsmybrowser.org/ にアクセスし、コピーしたリンクを メールに添付してください。

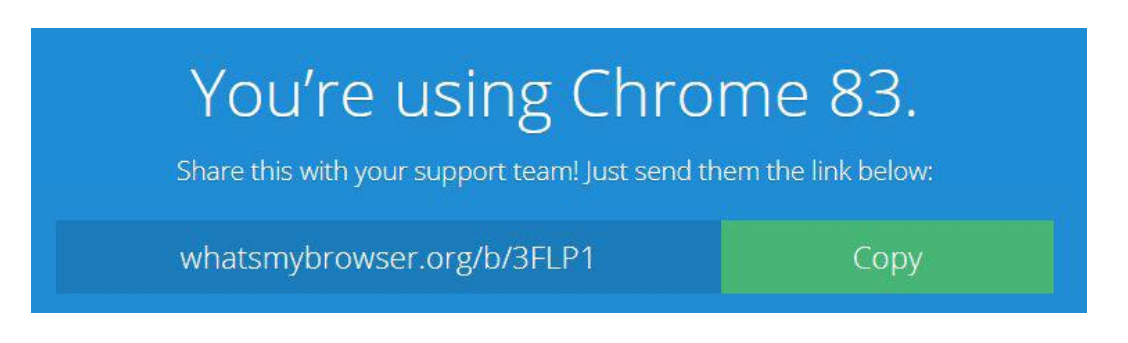

- 2. プロダクト ID、現在のファームウェア情報を含む Concept2 モニターの写真。 この情報は、"Options/Utilities"、"Product ID"で確認できます。
- 3. オペレーティングシステム情報:ブランドとバージョン